# TAO 1mini

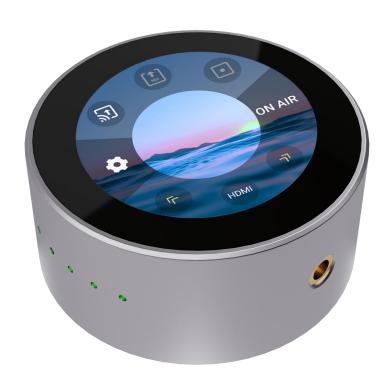

**Quick Start** 

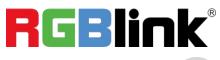

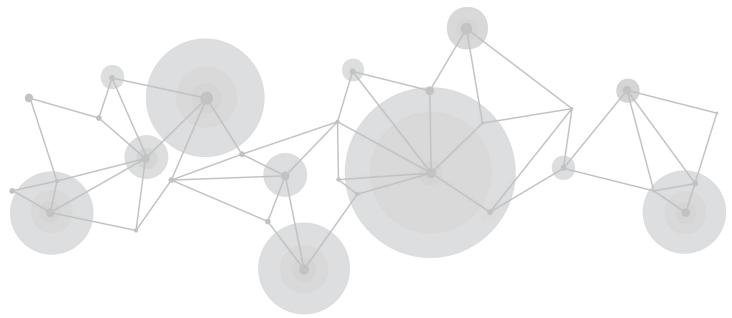

# Content

| acking List                        | 2  |
|------------------------------------|----|
| bout Your Product                  | 3  |
| Product Overview                   | 3  |
| Key Features                       | 3  |
| Appearance                         | 4  |
| Interface                          | 5  |
| Dimension                          | 6  |
| Pevice Installation and Connection | 7  |
| Connect Video Signal               | 7  |
| Connect Power Supply               | 7  |
| Connect Network                    | 8  |
| Network Configuration              | 8  |
| Jse Your Product                   | 10 |
| NDI Encoding                       | 10 |
| NDI Decoding                       | 12 |
| RTMP Push                          | 13 |
| ON AIR                             | 14 |
| RTMP Pull                          | 20 |
| Record                             | 21 |
| Contact Information                | 22 |

# Packing List

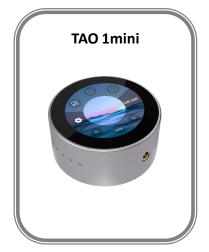

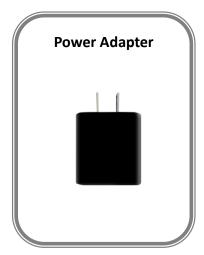

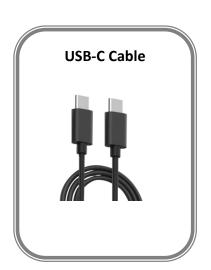

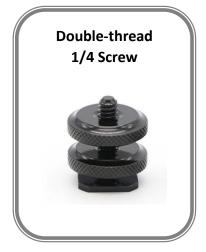

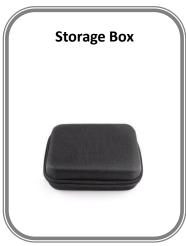

# About Your Product

### **Product Overview**

TAO 1mini supports HDMI &UVC and FULL NDI® gigabit Ethernet video stream codecs for encoding and decoding.

TAO 1mini is small and compact, which makes it easy to carry. Standard camera screw holes are provided for camera mounting. The device has a 2.1-inch touch screen for real-time monitoring of signals and menu operations. Support U disk recording, support PoE and other functions.

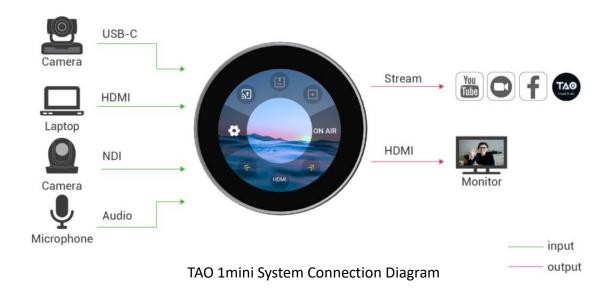

### **Key Features**

- Small and compact, easy to carry
- Serve as either NDI video encoder or NDI decoder
- Support multiple formats, including RTMP/RTMPS/RTSP/SRT/FULL NDI/NDI | HX3/NDI | HX2/ NDI | HX
- Stream to at least 4 platforms at the same time
- Low latency of end-to-end transmission
- Intuitive touch control, higher color and image quality
- Power from USB-C or PoE network
- Dual ¼in mounts

# **Appearance**

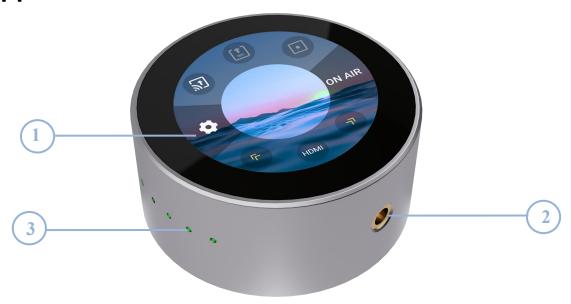

| No.            | Item         | Description                                       |
|----------------|--------------|---------------------------------------------------|
| 1              | Touch Screen | 2.1-inch touch screen for real-time monitoring of |
| 1 Touch Screen | Touch Screen | signals and menu operations.                      |
| 2              | ¼in Mounts   | For mounting.                                     |
| 3              | Tally Lamp   | Work indicators show device status.               |

## Interface

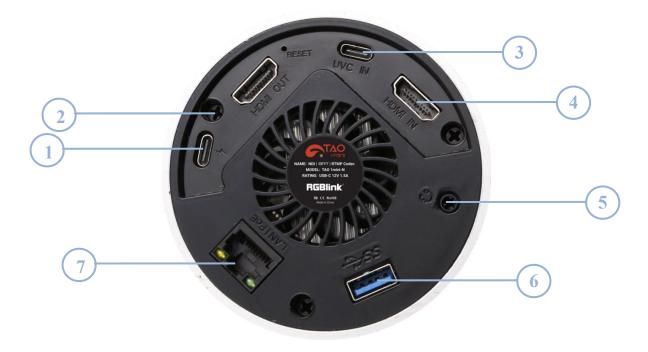

| No. | Connectors  | Description                                               |
|-----|-------------|-----------------------------------------------------------|
| 1   | USB-C       | Connect to the power supply, support PD protocol.         |
| 2   | HDMI OUT    | Connect to external monitor for real-time monitoring of   |
| 2   | HDMI-OUT    | inputs and outputs.                                       |
|     |             | For receiving video signal from your phone or others.     |
| 3   | USB-C       | Connect to USB camera for UVC capture. Support 5V/1A      |
|     |             | reverse power supply.                                     |
| 4   | HDMI-IN     | For receiving video signal.                               |
| _   | 3.5mm Audio | For analog audio input and audio output monitoring        |
| 5   | 5<br>Socket | For analog audio input and audio output monitoring.       |
| 6   | USB 3.0     | Connect to hard disk for recording, and storage up to 2T. |
| 7   | LAN         | Gigabit network port with PoE.                            |

## **Dimension**

Following is the dimension of TAO 1mini for your reference: 91mm(diameter)×40.8mm(height).

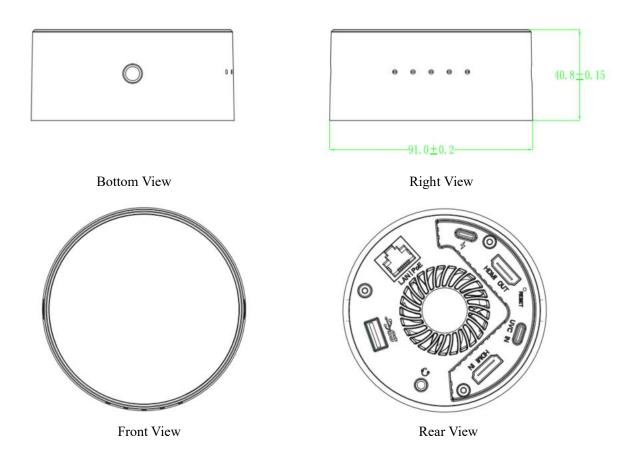

# Device Installation and Connection

### **Connect Video Signal**

Connect the HDMI/UVC signal source to the HDMI/UVC input port of the device through a cable. And connect the HDMI output port to the display device via a HDMI cable.

### **Connect Power Supply**

Connect your TAO 1mini with the packaged USB-C power link cable and standard power adapter.

TAO 1mini also supports power from PoE network.

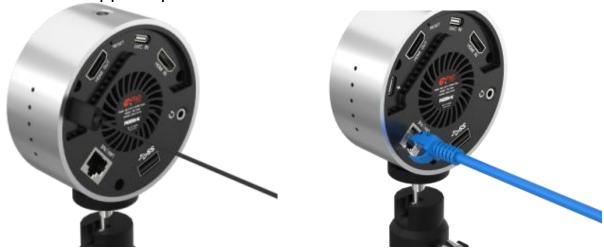

Connect the power and video input source correctly, power on the device, and the 2.1 inch screen will show TAO 1mini logo and then come into the main menu.

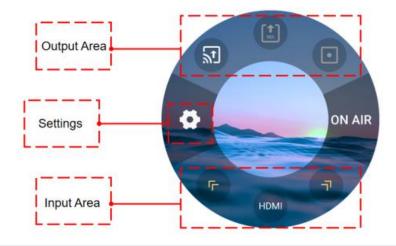

#### Notice:

- 1. Users can choose functions through tapping and set parameters through long-pressing.
- 2. In **Settings**, users can choose different functions through clicking **Arrow Icon**.
- 3. NDI encoding mode and decoding mode cannot work simultaneously.

### **Connect Network**

Connect one end of the network cable to LAN port of TAO 1mini. The other end of the network cable is connected to the switch. You can also connect directly to the network port of your computer.

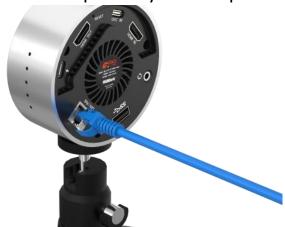

### **Network Configuration**

TAO 1mini and your computer configuration must be in the same LAN. There are two ways to configure a network. You can turn on DHCP for automatic capture of IP address, net mask and gateway or configure IP address, net mask and gateway manually by turning off DHCP. The detailed operations are as follows.

### The first way is to use DHCP to automatically obtain IP.

User should firstly ensure that the switch has access to the network. Then connect TAO 1mini and the computer to the same switch and in the same LAN. Finally, turn on DHCP of TAO 1mini, no configuration is needed for your computer.

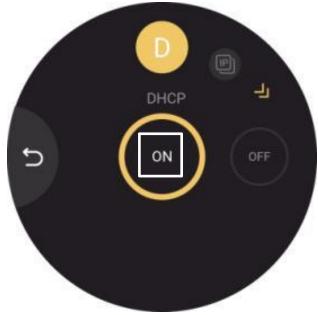

### The second way is Manual Setting.

Step 1: Click Network icon in Settings for TAO 1mini network configuration. Turn off DHCP and manually configure IP address, net mask and gateway. The default IP address is 192.168.5.100.

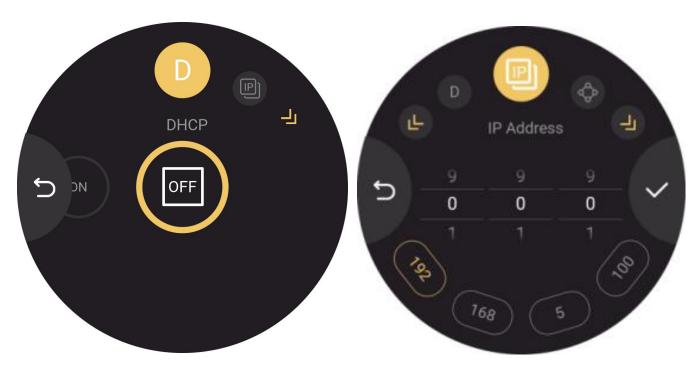

Step 2: Turn off the computer's network an then configure TAO 1mini and computer to the same LAN. Please set the IP address of the computer network port to 192.168.5.\*.

Step 3: Please click the buttons on the computer as follows: "Network and Internet Settings" > "Network and Sharing Center" > "Ethernet" > "Internet Protocol Version 4" > "Use the IP address below", then manually enter the IP address with 192.168.5.\*.

| r the appropriate IP settings.                        |                              |  |  |
|-------------------------------------------------------|------------------------------|--|--|
| $\bigcirc$ <u>O</u> btain an IP address automatically |                              |  |  |
| Use the following IP address:                         |                              |  |  |
| <u>I</u> P address:                                   | 192 . 168 . 5 . 99           |  |  |
| S <u>u</u> bnet mask:                                 | 255 . 255 . 255 . 0          |  |  |
| <u>D</u> efault gateway:                              | 192 . 168 . 5 . 1            |  |  |
| Obbet DNC                                             |                              |  |  |
| Obtain DNS server address au                          | (1381-1301-1308-141-181-1-40 |  |  |
| Use the following DNS server                          | addresses:                   |  |  |
| Preferred DNS server:                                 |                              |  |  |
| Alternate DNS server:                                 |                              |  |  |
| Iternate DNS server:                                  |                              |  |  |

# Use Your Product

After completing the above steps in Device Installation and Connection, you can use TAO 1mini for following operations.

### **NDI Encoding**

Users can refer to the following diagram for application of NDI encoding.

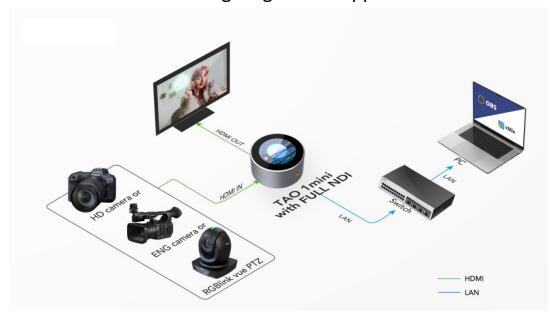

**NDI Encoding Connection Diagram** 

### **Input Signal Selection**

Tap yellow arrows to select/switch HDMI/UVC as input signal according to actual input signal source, and make sure the input image can be displayed successfully on the screen of TAO 1mini.

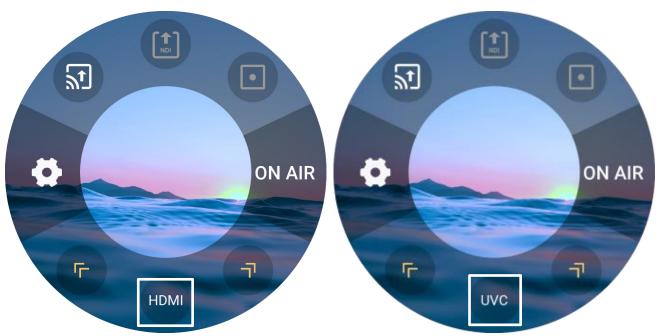

#### **Configure NDI Encoding Parameters**

Tap NDI Encoding icon in Output Area to turn on NDI Encoding and long press the icon to choose encoding format (NDI|HX by default), set resolution, bitrate and check channel name.

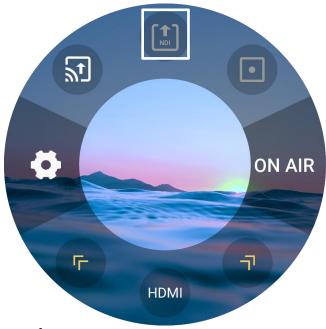

#### **Download NDI Tools**

You can download and install NDI Tools from NewTek website for more operations.

(https://www.newtek.com/ndi/tools/#)

Open NewTek Studio Monitor software and then click the icon in the upper left corner to display the list of device names that have been discovered. Select the device you want to connect, and then you can pull the current video stream of TAO 1mini.

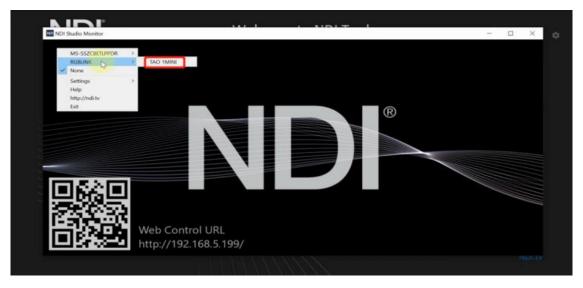

After successful pull of video stream, you can click blank area of device interface to check NDI resolutions.

### **NDI Decoding**

Users can refer to the following diagram for application of NDI decoding.

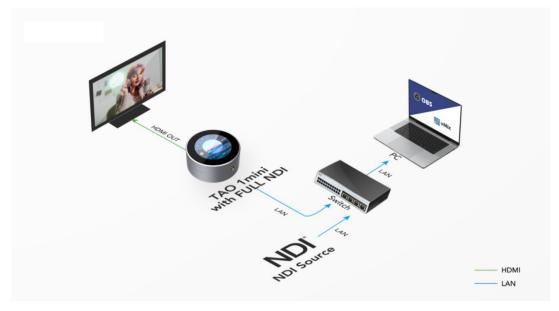

**NDI Decoding Connection Diagram** 

You can configure network of other device (Support NDI decoding function ) and TAO 1mini to the same LAN. Then click **Search** to find the NDI sources in the same LAN.

Tap yellow arrows to select NDI Decoding icon. Long press the icon to enter the following interface.

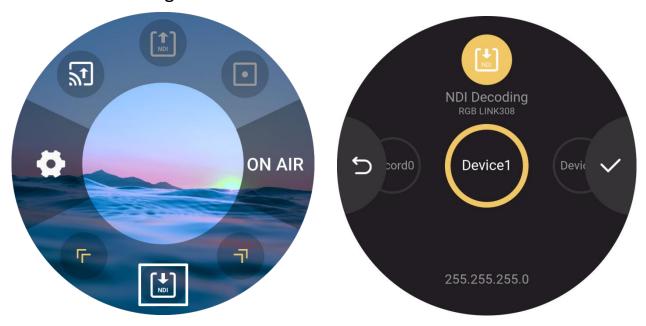

Find the NDI source to be decoded by swiping the screen and then click to decode and output.

Note: NDI encoding mode and decoding mode cannot work simultaneously.

### RTMP Push

Long press RTMP Push icon in Output Area and you can check RTSP/RTMP/SRT stream address by click 
✓. Then the interface will display the RTSP/RTMP/SRT stream address of TAO 1mini, shown as below.

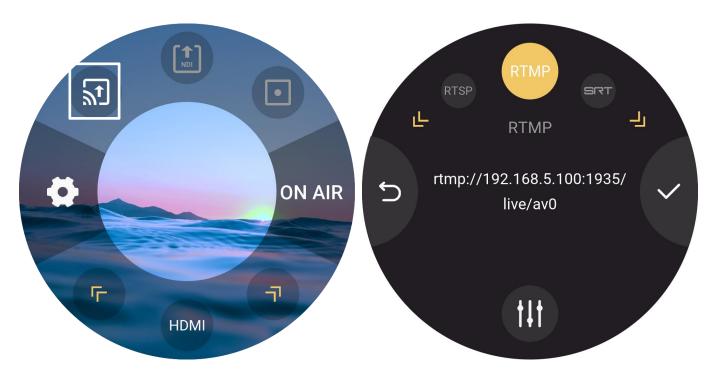

Users can modify IP address of TAO 1mini in Network Settings and then the RTMP/RTSP/SRT stream address will be modified synchronously. Users can also click Edit Icon at the bottom to set the Resolution, Bitrate and Display Mode.

### **ON AIR**

Click ON AIR and TAO 1mini will start streaming.

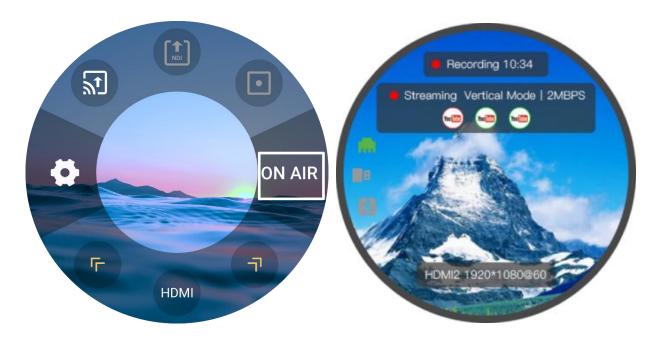

Following steps take YouTube stream as the example. Two methods for you to choose from.

#### The first method is to operate RTMP Push via USB disk.

Step 1: Make sure the device is connected and the network is set up.

Step 2: Open YouTube Studio on your computer to Copy Stream URL and Stream Key.

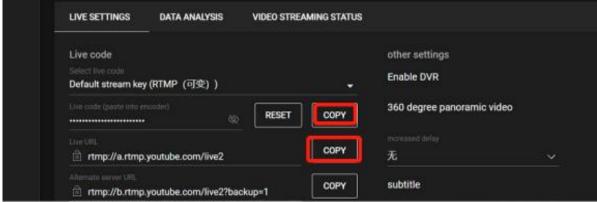

Step 3: Create a new TXT file first, and paste the Streaming URL and Streaming Key (the format must be : rtmp//:YOUR STREAM URL/YOUR STREAM KEY), and save the TXT file to USB as rtmp.ini.(Newline is required to add multiple streaming addresses) and connect the USB disk to TAO 1mini's USB port.

Step 4: Press and hold the streaming settings, you can see the links of the platforms identified by TAO 1mini after entering the settings, select the links of the live stream platforms you need, tap Next. Once the parameters are set, go back to the home screen and click ON AIR.

#### The second method is to operate RTMP Push via TAO APP.

Step 1: Copy stream address and stream key to the following address (https://live.tao1.info/stream\_code/index.html) to create the QR code. The created QR code will be displayed in the right.

Step 2: Use your mobile phone to scan the following QR code so as to download TAO APP.

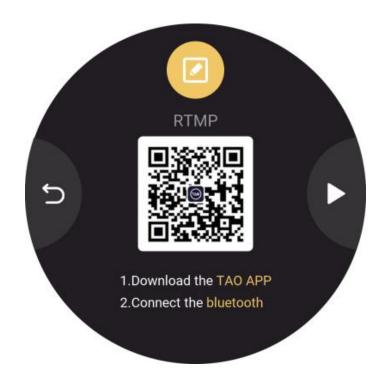

Step 3: Click TAO APP Icon to enter the homepage. Click Scan Icon in the homepage and then click Send RTMP to Device.

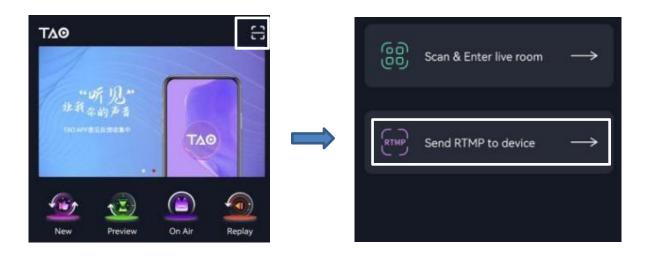

Step 4: Take following steps to turn on Bluetooth of TAO 1mini.

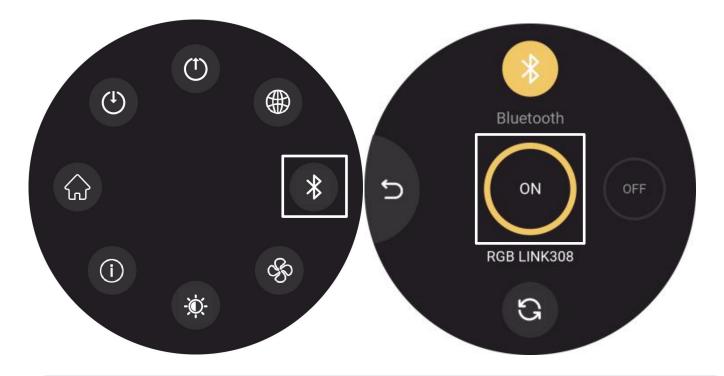

Notice: 1. Make sure the distance between TAO 1mini and mobile phone is within 2m. 2. Pair TAO 1mini with TAO APP within 300s.

Step 5: Turn on Bluetooth of TAO APP. Then TAO 1mini will be recognized, shown as below. Click connect to pair TAO 1mini with TAO APP.

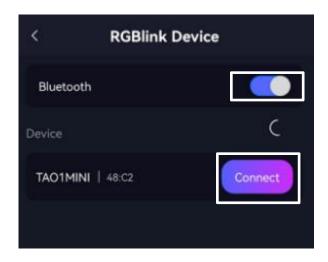

Step 6: After successful paring, user should click Device Name and then scan the QR code created in Step 1.

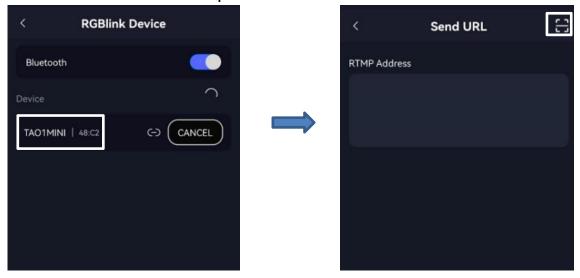

Step 7: The RTMP address will be shown in the box, then click Send RTMP.

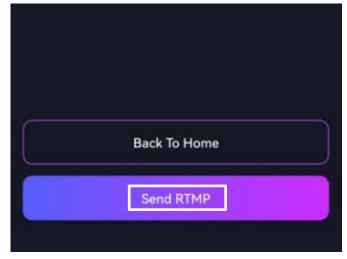

Step 8: Then TAO 1mini will pop up a message, shown as below. Click YES to receive RTMP stream address.

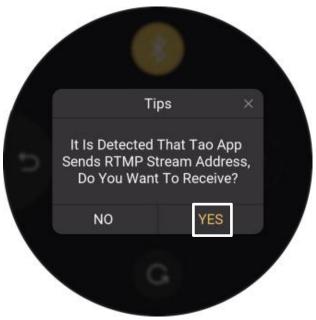

Then choose the platform you need. The saved platforms are displayed at the top of the interface, and the newly added platforms are displayed at the bottom. The green circle indicates the platform been chosen. Long press the icon to check stream address and click **Edit** in the middle for deletion of platform.

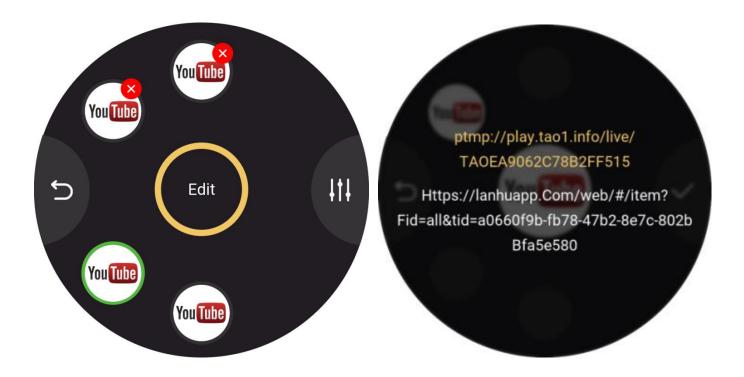

Users can also set Resolution, Bitrate and Display Mode by clicking shown as below.

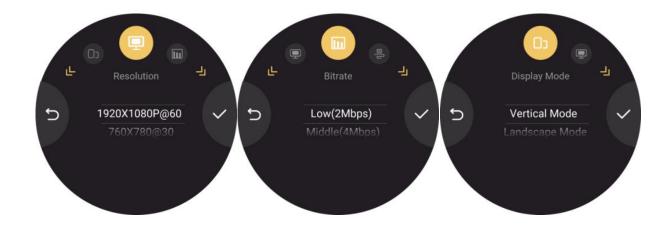

Finally, click [ON AIR] in the main interface to stream (Support up to 4 live streaming platforms at the same time).

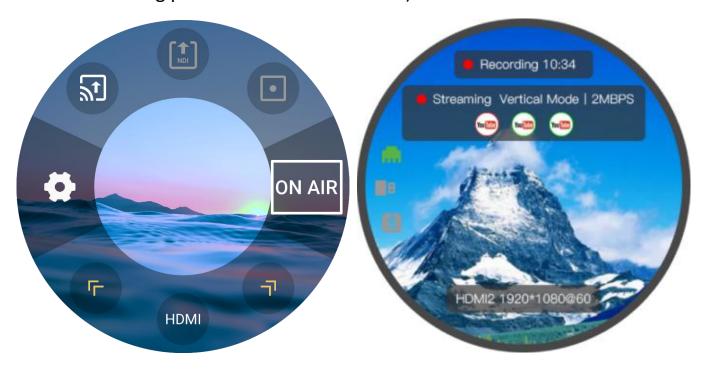

Click the blank area of the home page. The left area of interface is the Status Display Area, which displays the status of the TAO 1mini.

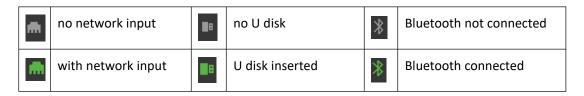

User can do the following operations:

1: The user can hide the setting options by clicking the blank screen. And the interface will display output information at the top and the input information at the bottom. As shown in the figure above, information

such as recording duration, streaming platform and output resolution are displayed.

- 2: On the basis of operation 1, the user can click the screen again to hide all the information, and only the streaming image will appear on the screen.
- 3: On the basis of operation 2, the user can click the screen again to restore the setting interface.

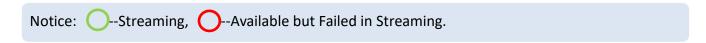

### **RTMP Pull**

Tap yellow arrows to select RTMP Pull icon. Long press the icon to enter the following interface.

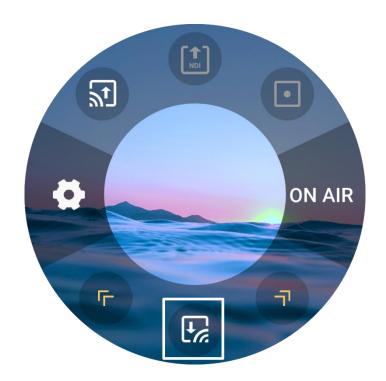

Click the icon for TAO APP installation. Turn on Bluetooth in Settings to pair TAO 1mini with your mobile phone so as to import RTMP stream address via TAO APP.

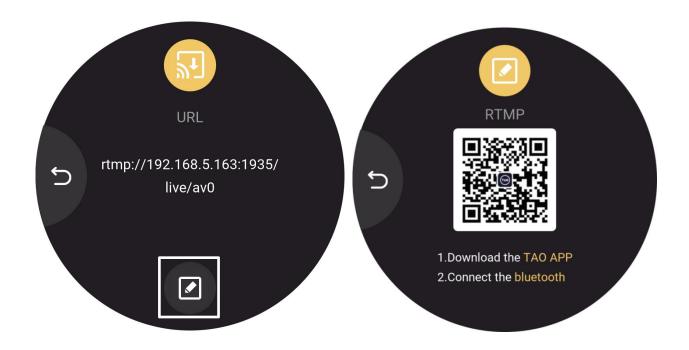

## Record

Plug U disk to TAO 1mini USB port and TAO 1mini can work as a recorder. The storage of U disk is up to 2T.

Users can set resolution, bitrate and check disk info in Settings.

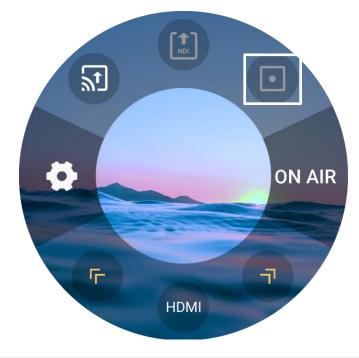

Note: During video synchronization, do not unplug the USB flash disk.

# **Contact Information**

#### Warranty:

All products are designed and tested to the highest quality standard and backed by 1 year parts and labor warranty. Warranties are effective upon delivery date to customer and are non-transferable. RGBlink warranties are only valid to the original purchase/owner. Warranty related repairs include parts and labor, but do not include faults resulting from user negligence, special modification, lighting strikes, abuse(drop/crush), and/or other unusual damages.

The customer shall pay shipping charges when unit is returned for repair.

**Headquarter:** Room 601A, No. 37-3 Banshang community, Building 3, Xinke Plaza, Torch Hi-Tech Industrial Development Zone, Xiamen, China

Tel: +86-592-5771197Fax: +86-592-5788216

Customer Hotline: 4008-592-315

• Web:

http://www.rgblink.comhttp://www.rgblink.cn

• E-mail: support@rgblink.com